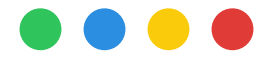

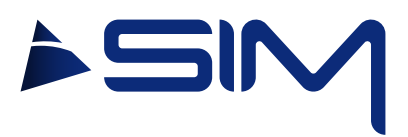

### USER MANUAL

## DATAVIEW

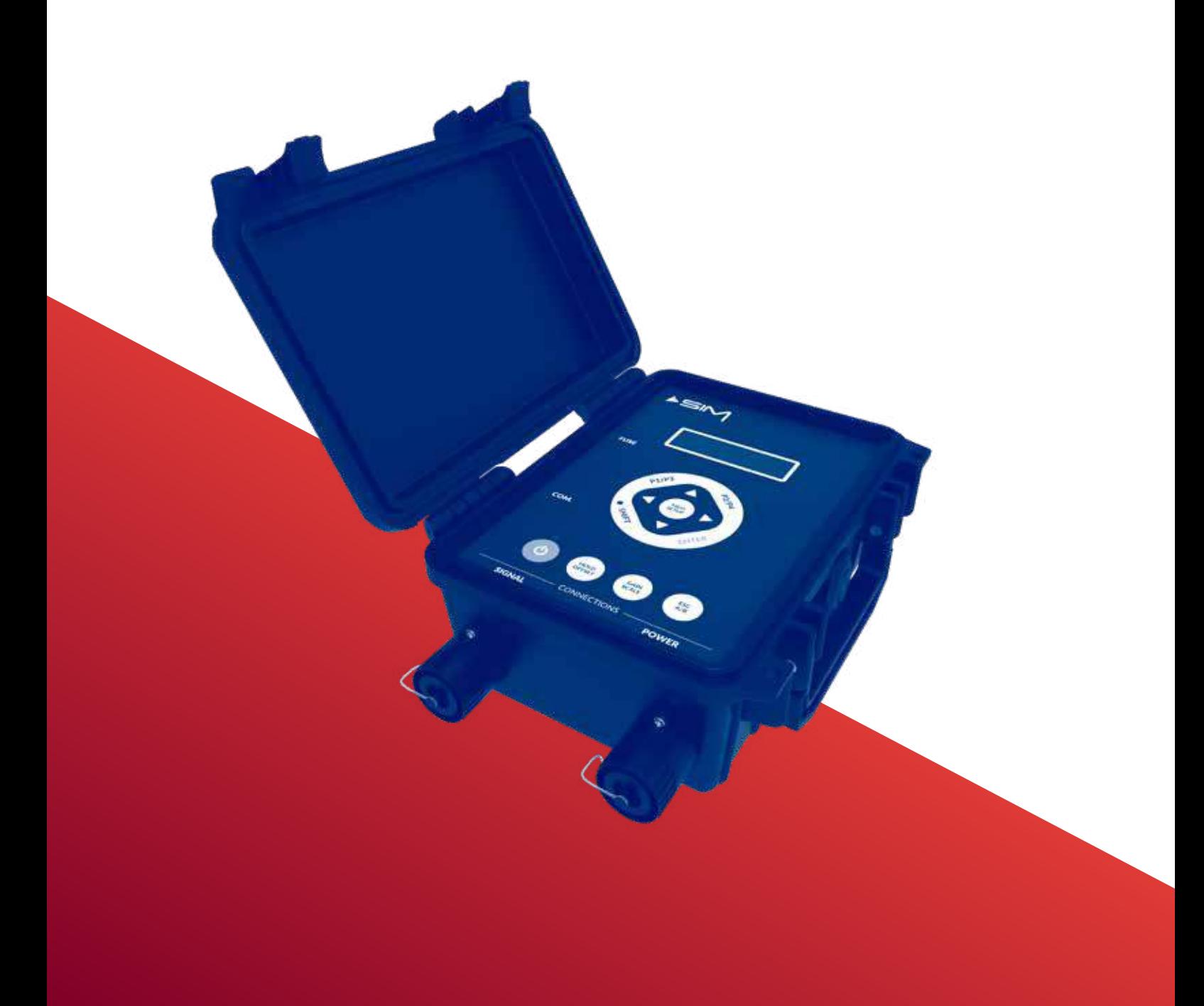

### **Index**

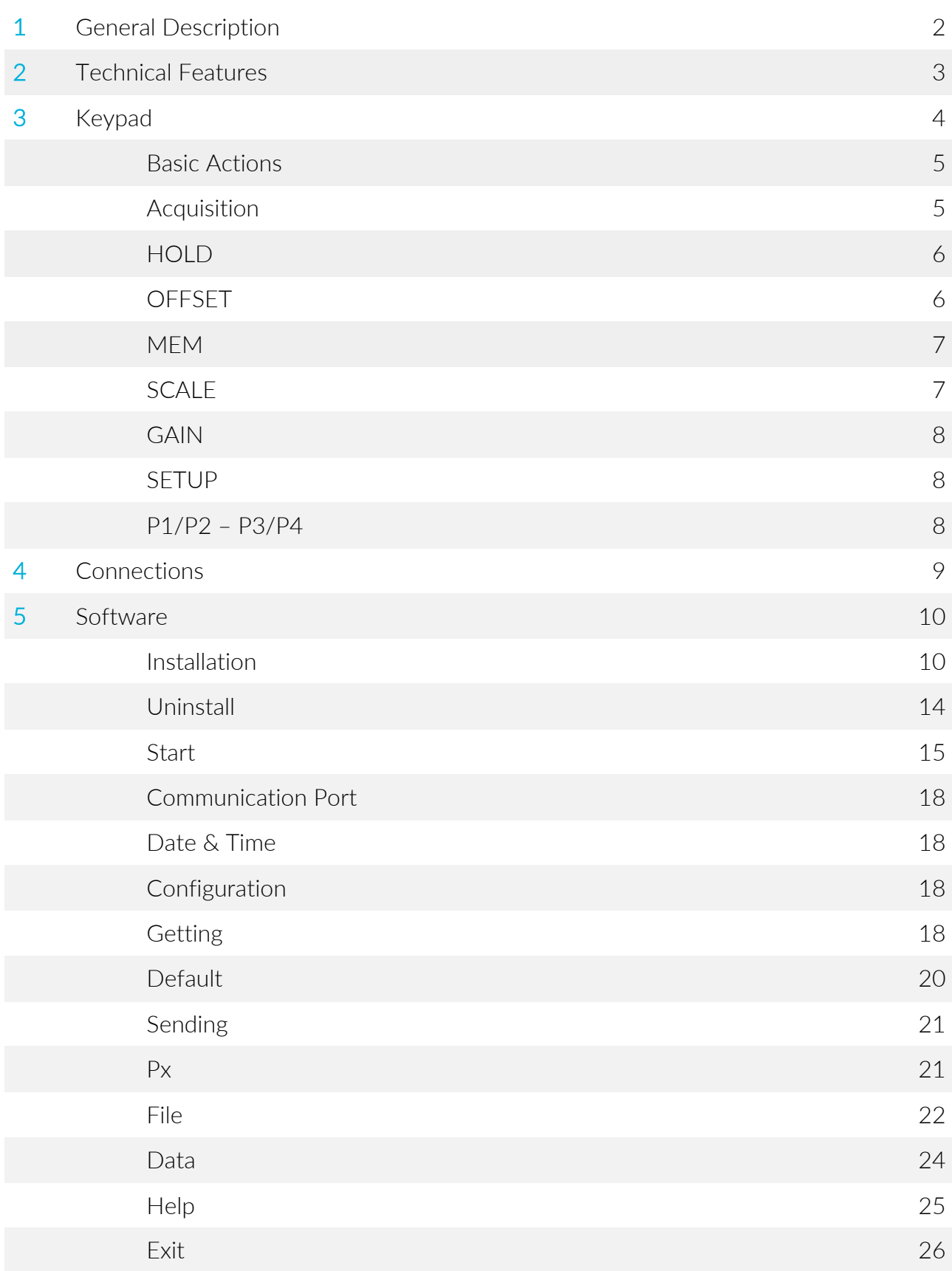

### General **Description**

The manual readout unit DATAVIEW is a compact and light reading system, connectable to the whole range of instruments produced by SIM STRUMENTI. The DATAVIEW readout unit is equipped internally with a rechargeable battery.

The DATAVIEW is equipped with a membrane keyboard and an LCD display that visualize besides the instrument data also the maximum and minimum values.

The unit has two input channels, the HOLD and the OFFSET function and the possibility to memorize up to 14000 data with date and time, as well as a 4-digit tag for the easy identification of the performed measurement.

The unit has eight GAINS for the conversion of the data into physical units (one fixed and 7 programmable). The basic model DWS-BSE allows the reading of a single type of input (one at choice), while the advanced model allows the reading of all the types of electric input signal. The model DWS-ADV comes with a RS232 serial port for an easy setting and data transfer to the PC.

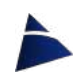

# **Technical** Features 2

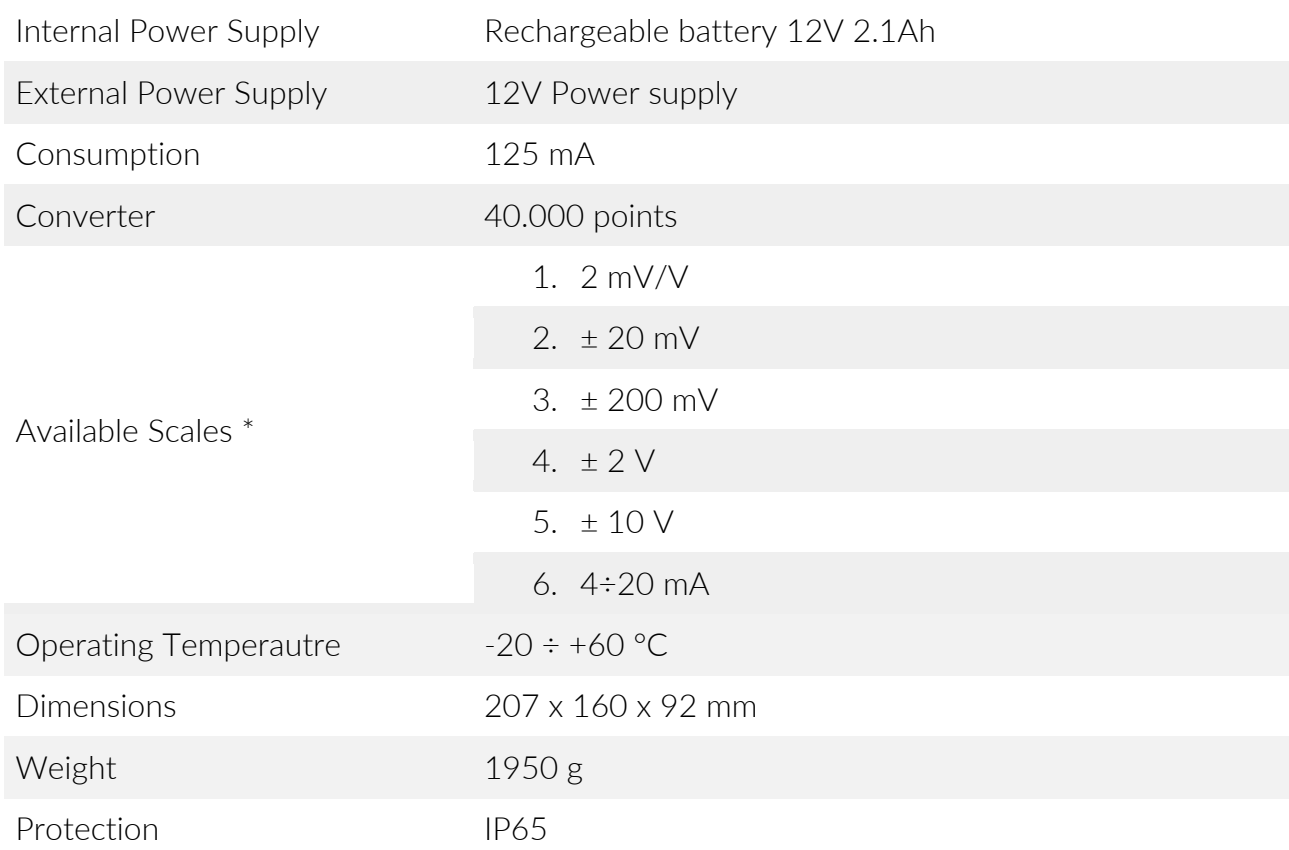

\* In the DWS-ADV units all scales are available

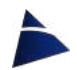

### Keypad 3

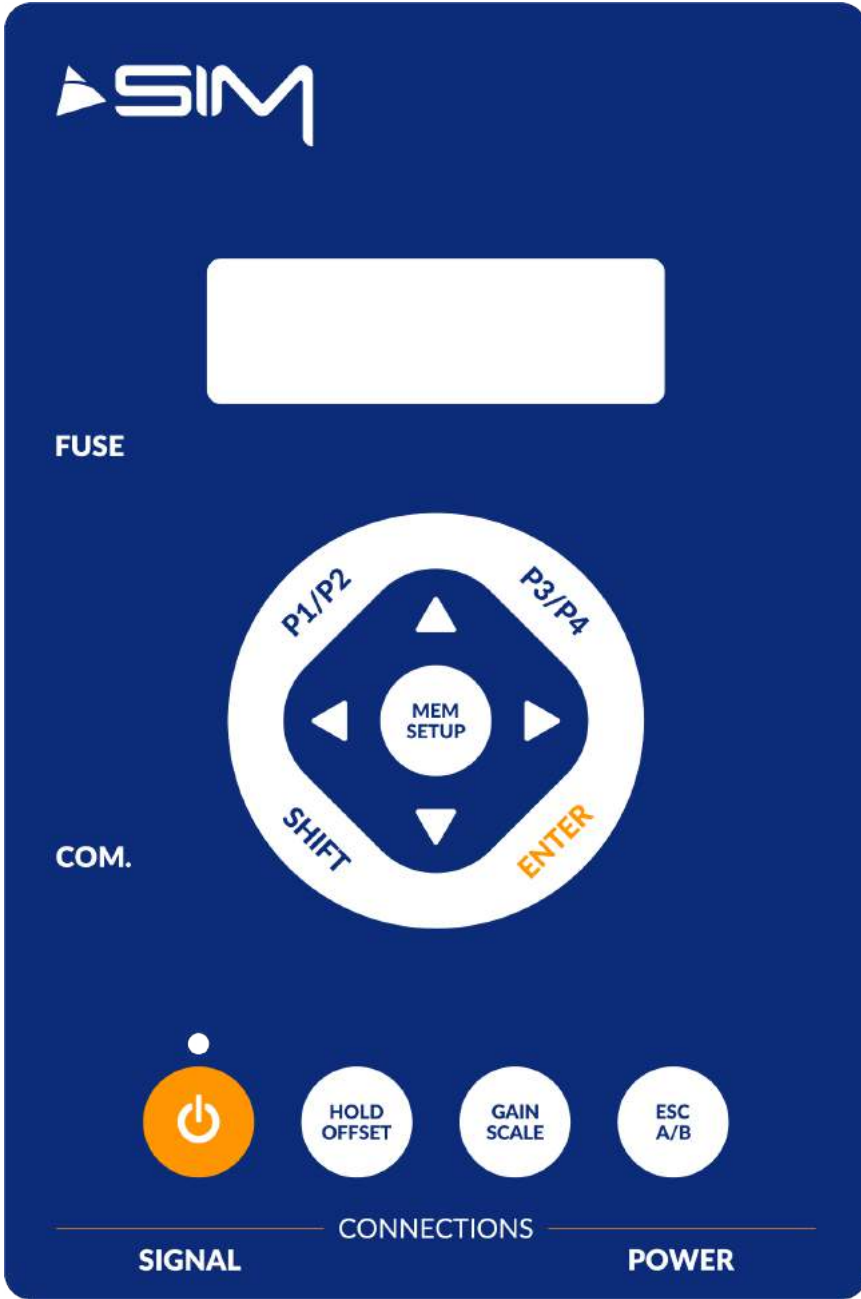

*Fig. 1 - DATAVIEW interface*

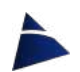

#### Basic Actions

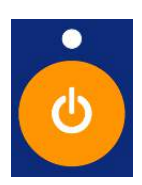

By pressing the **ON/OFF** button, DATAVIEW will turn on and the display will show the initialization screen and then date and time (which will be editable in the SETUP function).

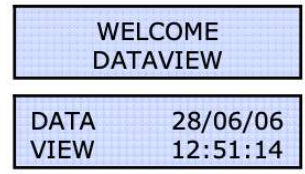

By pressing **SHIFT**, you can select the 2<sup>nd</sup> option on the following buttons:

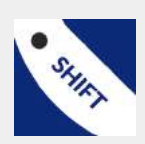

P1 / P2 P3 / P4 MEM / SETUP HOLD / OFFSET GAIN / SCALE ESC / A/B

*Example: By pressing GAIN/SCALE, you will activate the GAIN function; by pressing SHIFT first and then GAIN/SCALE, you will activate the SCALE function.*

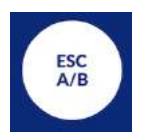

By pressing **ESC / A/B**, you can leave a function or go back to the previous step.

By pressing SHIFT and then ESC / A/B, you can switch between Channel A and Channel B.

#### **Acquisition**

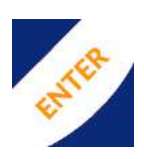

By pressing once **ENTER**, the display will show the last setting used of GAIN and SCALE. By pressing ENTER a second time, you will confirm the settings and DATAVIEW will switch to the instrument reading.

SCALE:20mV  $C:A$ GAIN: X1 mV

C:A – indicates the channel that being reading

By pressing **ENTER** during the reading, you can reset the minimum reading (MIN) and the maximum reading (MAX).

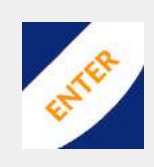

 $C:A -0.1443mV$  $-01.447 < -01.441$ 

The reading at the top  $-$  indicates the current reading with the

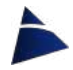

corresponding unit of measurement The lower left reading - indicates the MIN reading The lower right reading  $-$  indicates the MAX reading

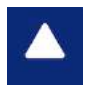

By using the UP and DOWN arrows, you can switch between showing the instrument reading or the battery status.

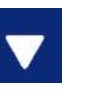

Batt. 28/06/06  $+12.3V$ 13:06:07

During the reading phase the following operations are possible: HOLD - stop the reading on a desired data OFFSET - remove a desired offset from the reading MEM - data storage

**HOLD** 

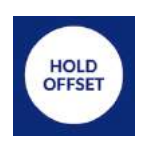

By pressing HOLD/OFFSET during the acquisition phase, DATAVIEW will enter the HOLD function, which allow you to stop the reading and keep the displayed data fixed.

The letter H will flash on the top right of the display.

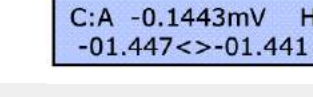

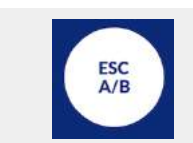

By pressing **ESC**, you can exit the HOLD function.

 $H$ 

#### **OFFSET**

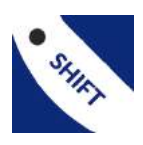

By pressing SHIFT first and then HOLD/OFFSET during the acquisition phase, DATAVIEW will enter the OFFSET function, which allow you to deduct this value just measured (TARE) from the reading. The letter O will flash on the top right of the display.

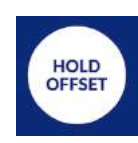

 $C:A -0.1443mV$  $\Omega$  $-01.447 < -01.441$ 

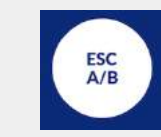

To exit and return the read value to the previous one, press SHIFT and GAIN/OFFSET again or press ESC.

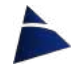

#### MEM

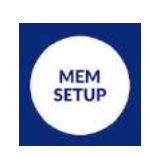

By pressing MEM/SETUP, you can store the displayed data. There are 9999 memory spots.

The display will show a data saving screen.

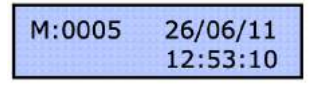

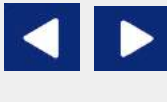

By using the LEFT and RIGHT arrows, you can choose which memory spot you want to save the displayed data. The spot will move one unit at a time.

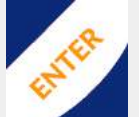

By pressing SHIFT first and then using LEFT and RIGHT arrows, the spot will move ten by ten.

Then press **ENTER** to confirm the memory spot and save the data.

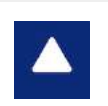

By using the UP and DOWN arrows, it is possible to view the other informations relating to the memory spot (channel, reading, min, max).

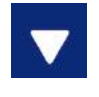

 $C:A -0.1443mV$  $-01.447 < -01.441$ 

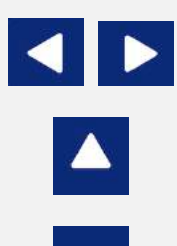

Once you have chosen the desired memory spot, you can enter a 4-character code (at bottom left of the display) to remember more easily the association of the instrument with the stored data. With the LEFT and RIGHT arrows, you can move between the 4 spots, while with the UP and DOWN arrows you choose the character on each spot.

To confirm, press ENTER. To go back in the menu press ESC.

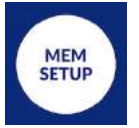

To review the stored data, just turn on the DATAVIEW and press MEM/SETUP.

#### **SCALE**

By pressing SHIFT and then GAIN/SCALE, you can choose the measurement scale you want to use.

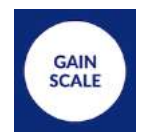

There are up to 6 scales available\*, which allow you to connect every SIM instruments.

\*In the DW-BSE model, there is only 1 scale available and it must be specified when ordering

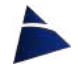

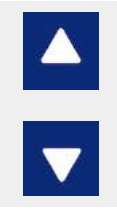

By using the UP and DOWN arrows, you can select the desired SCALE. To confirm the selection, press ENTER.

#### GAIN

By pressing **GAIN/SCALE**, you can choose which GAIN you want to use.

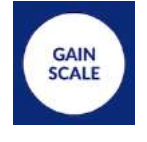

For each measurement scale\* (analog input type), there are 8 selectable GAINS (analog signal scaling). The first cannot be modified and it corresponds to the chosen scale. The others can be modified in the SETUP function or with the DATAVIEW software.

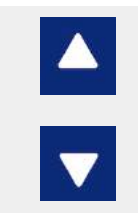

By using the UP and DOWN arrows, you can select the desired GAIN. To confirm the selection, press ENTER.

### **SETUP**

By pressing SHIFT first and then MEM/SETUP, you can enter the control unit setting mode, where you can change date and time and the conversion values of the GAINS.

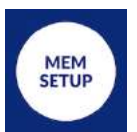

By using the arrows, you can select the SCALE first and then the GAIN. Within each GAIN there are the following settings to be set:

- Decimal point
- Conversion value for start of scale
- Conversion value for the full scale
- Unit of measure (4 characters)
- Associate a P key (P1, P2, P3, P4) in order to have immediate programming for the most used instruments.

#### P1/P2 – P3/P4

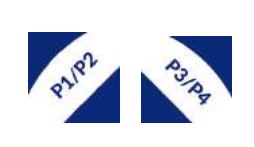

Once all the data have been set, you can easily recall the programmed P Keys.

By pressing P1/P2 or P3/P4, you can recall respectively P1 or P3. By pressing SHIFT first and then P1/P2 or P3/P4, you can recall respectively P2 or P4.

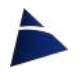

### Connections 4

#### POWER connector

PIN 1 = + Supply 12-13,8 Vcc External Battery  $PIN 2 = - Supply$  $PIN 3 = N.C.$  $PIN 4 = N.C.$ 

#### SIGNAL connector

 $PIN 1 = INPUT + Channel A$ PIN 2 = INPUT - Channel A PIN 3 = INPUT + Channel B PIN 4 = INPUT - Channel B  $PIN 5 = Ground$ PIN  $6 = +5$ Vcc PIN  $7 = +12$ Vcc

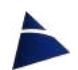

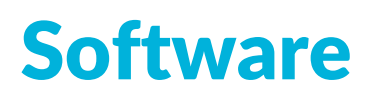

DATAVIEW software is used to setup and to download the data stored in the readout unit.

DATAVIEW software can be supplied on a USB key or it can be downloaded directly from SIM STRUMENTI website, in the downloads section:

*https://www.simstrumenti.com/downloads/software/*

#### Installation

To start the installation, click twice on the icon **dataview\_xxx\_setup** (Img.1).

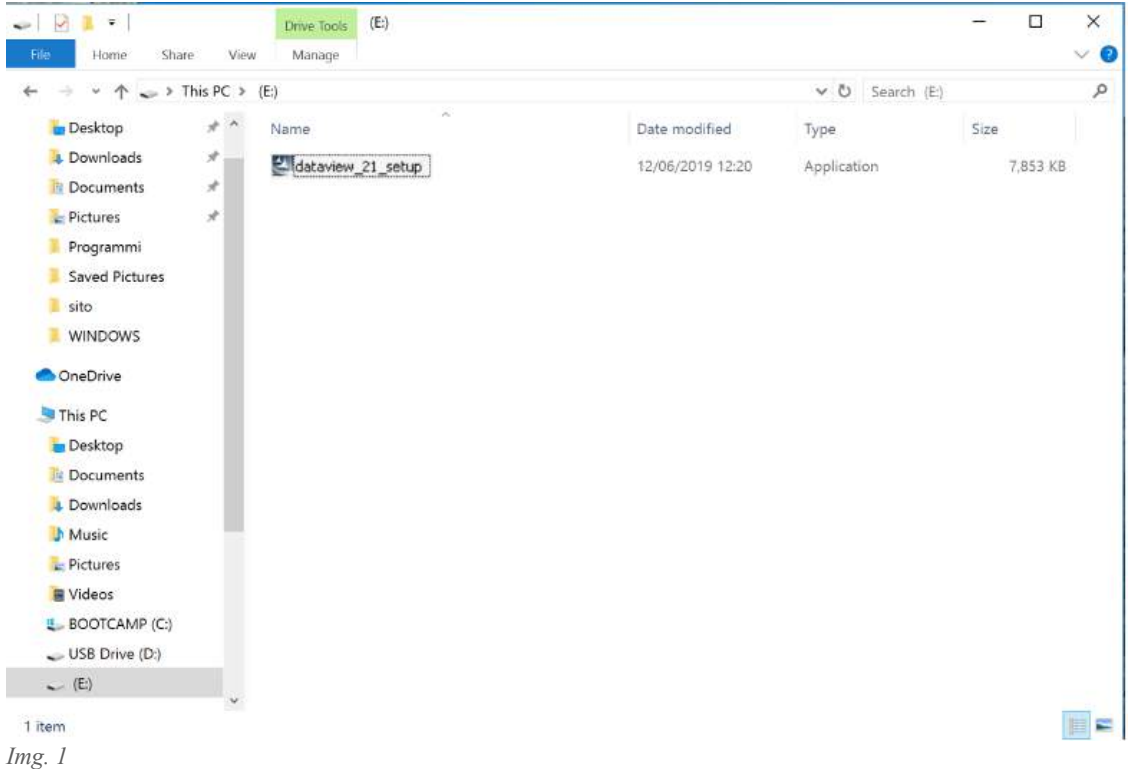

A communication window (Img.2) will open, and here it will be possible to select the language for the installation. Therefore, select the desired language among the available options and then click OK to move on.

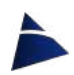

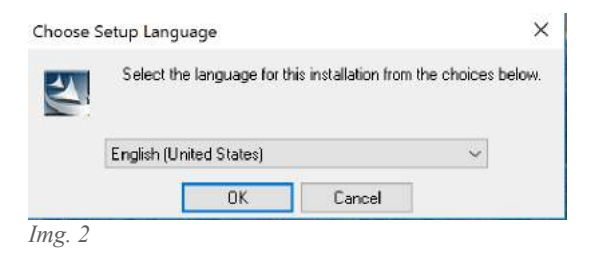

An installation window will open and there will be the need to wait that the *Preparing to install* will be completed (Img.3).

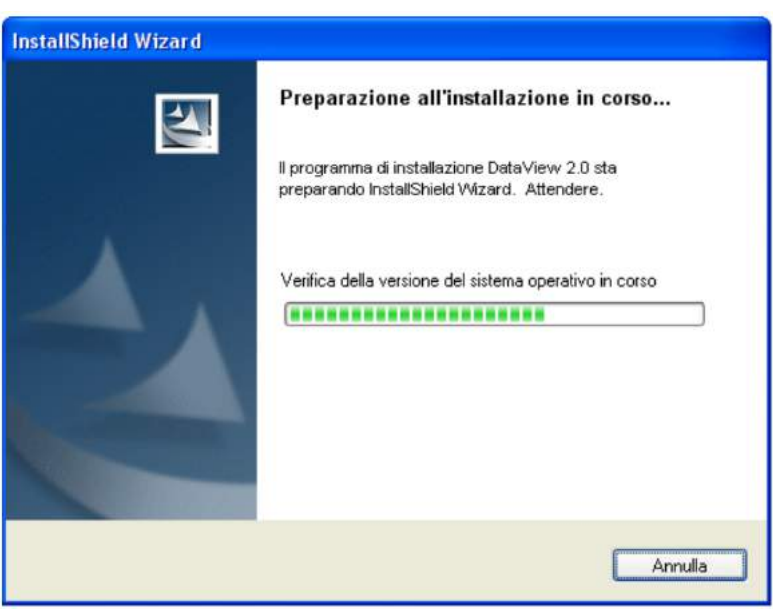

*Img. 3*

On the following window (Img.4), click on Next to proceed with the installation, or on Cancel to interrupt it.

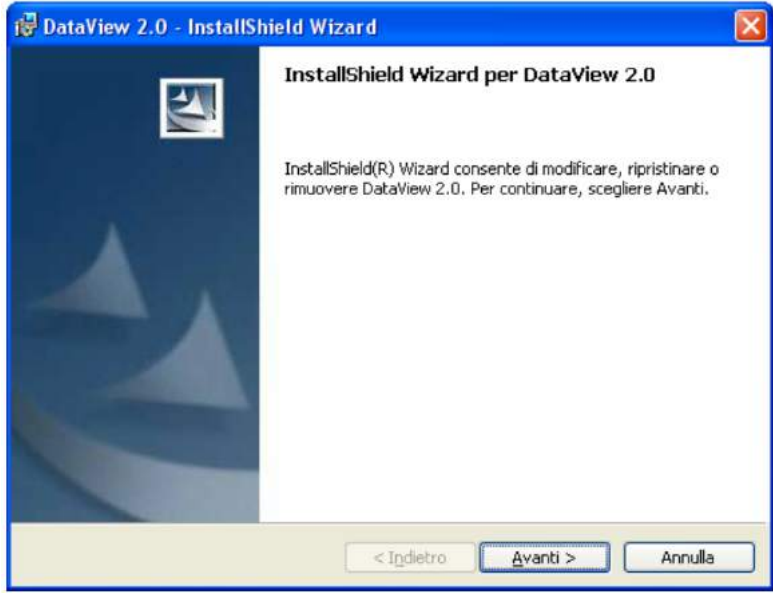

*Img. 4*

By continuing with the installation (Img.5) in which it will be possible to change the destination folder for the DATAVIEW software. To keep going, click on Next.

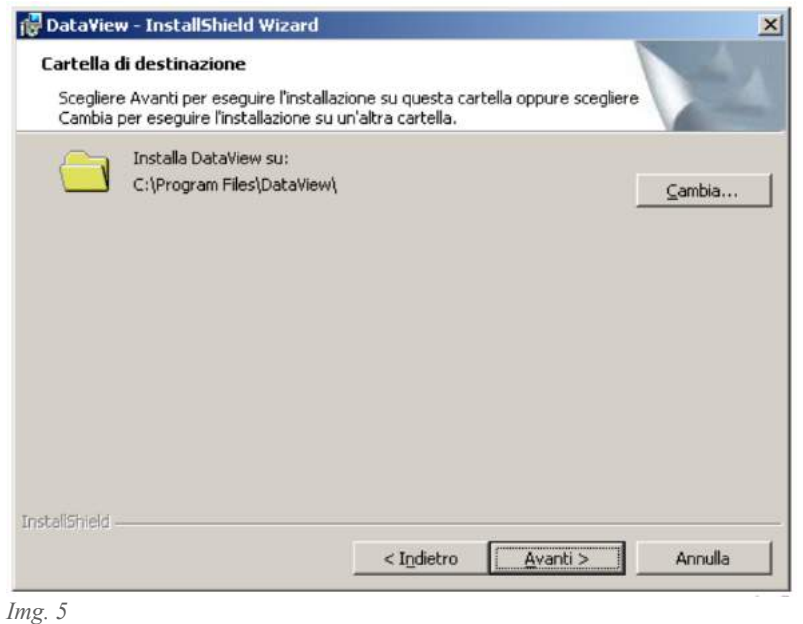

On the next window (Img.6) click on Install to proceed with the actual installation.

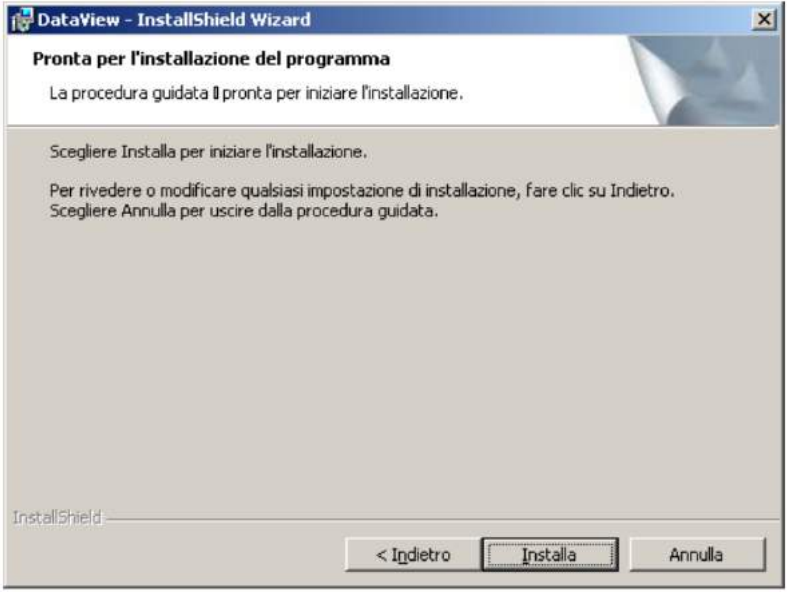

*Img. 6*

During the installation, a communication window (Img.7) will appear, in which it will be possible to undo the installation by clicking on Cancel.

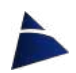

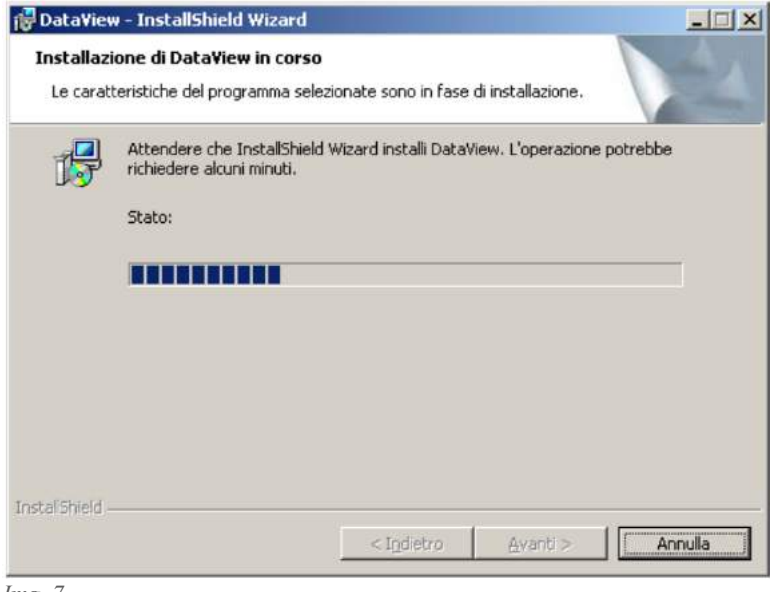

*Img. 7*

At the end, another window (Img.8) will show up to confirm DATAVIEW software has been successfully installed. Click now on FINISH.

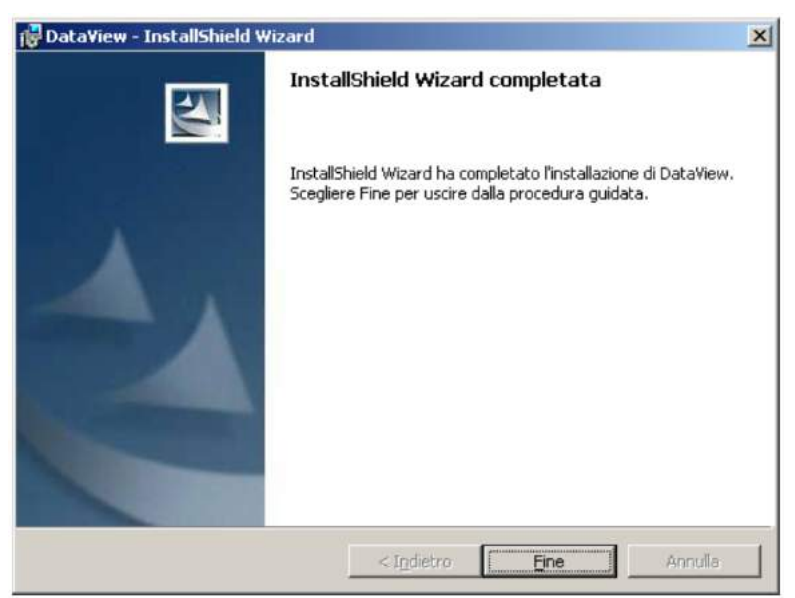

*Img. 8*

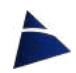

#### **Uninstall**

In the case there will be the need to uninstall DATAVIEW software, there is a special program called UNINSTALL DATAVIEW x.x.

To uninstall, proceed in the following way: START PROGRAMS DATAVIEW UNINSTALL DATAVIEW x.x

For the uninstall procedure of the software, a window will come up where there will be the need to confirm the uninstall process (Img.9). Click on YES to do so.

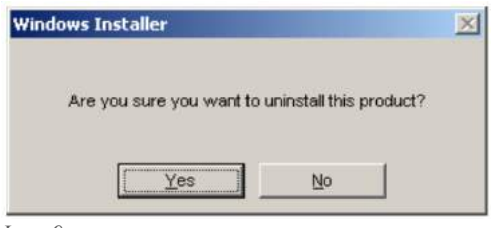

*Img. 9*

When the next window (Img.10) will appear, wait for the cancellation of all the software files. If you want to stop the uninstall process, click on Cancel.

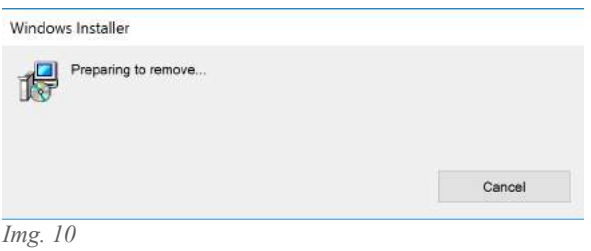

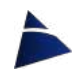

#### **Start**

To start the DATAVIEW software, proceed in the following way: START **PROGRAMS**  $\rightarrow$  DATAVIEW  $\rightarrow$  DATAVIEW x.x

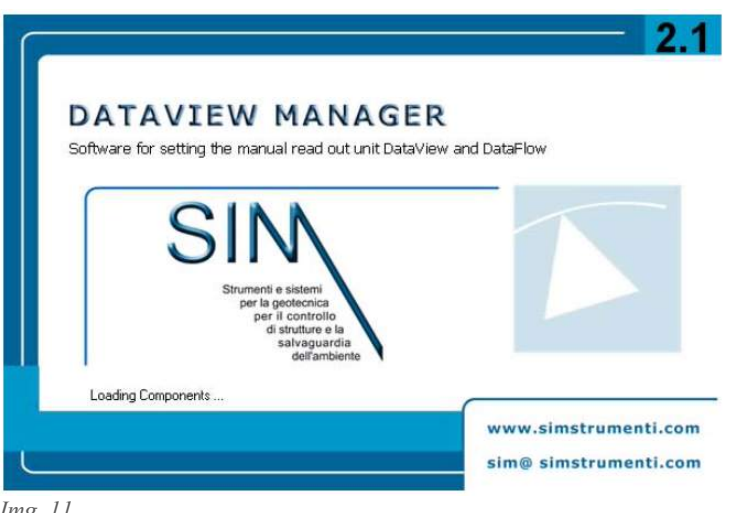

*Img. 11*

During the loading of the program, it will be visible the boot screen (Img.11) and after it will appear a window (Img.12) to choose the device with which you want to connect.

Select the device to connect with and click OK.

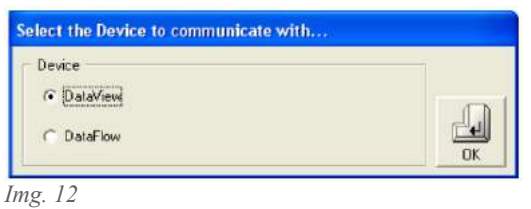

After clicking on OK, the main screen will open (Img. 13, 14).

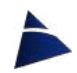

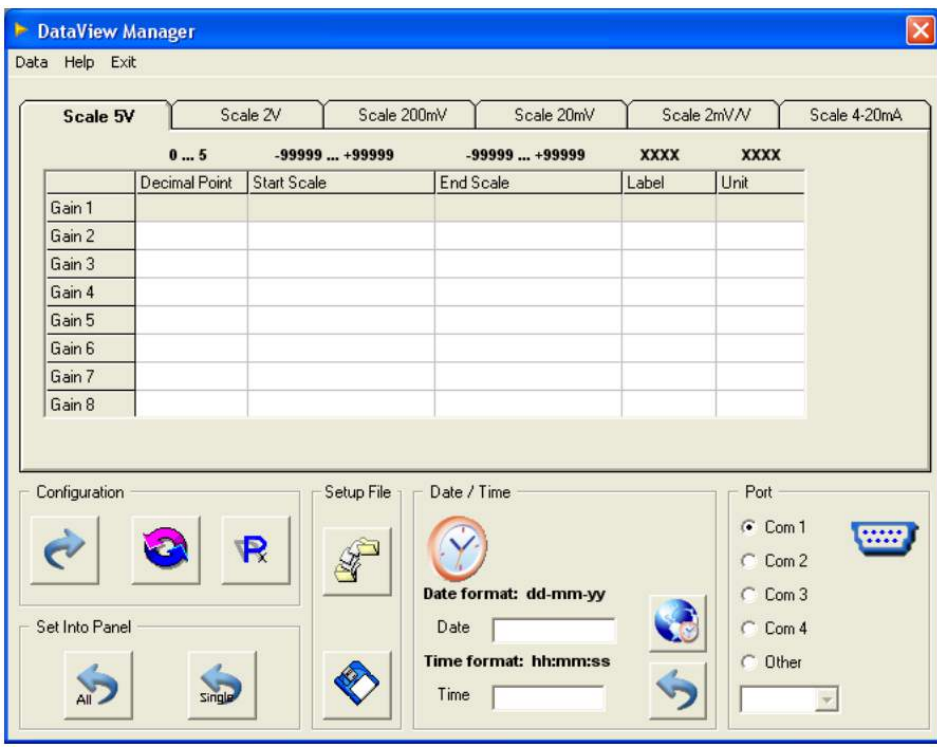

*Img. 13*

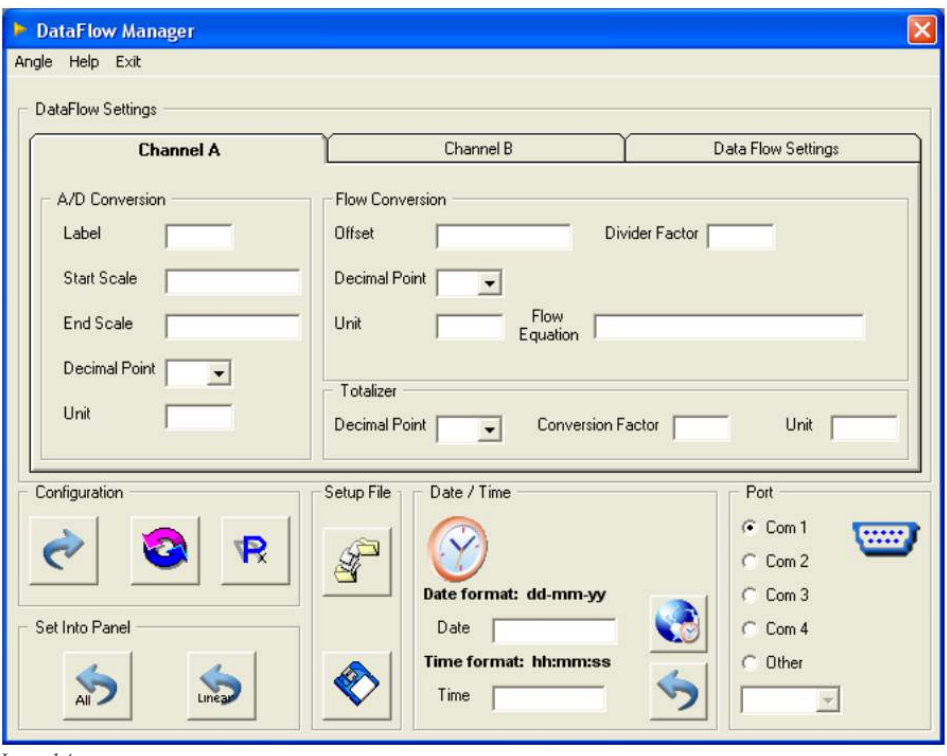

*Img. 14*

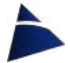

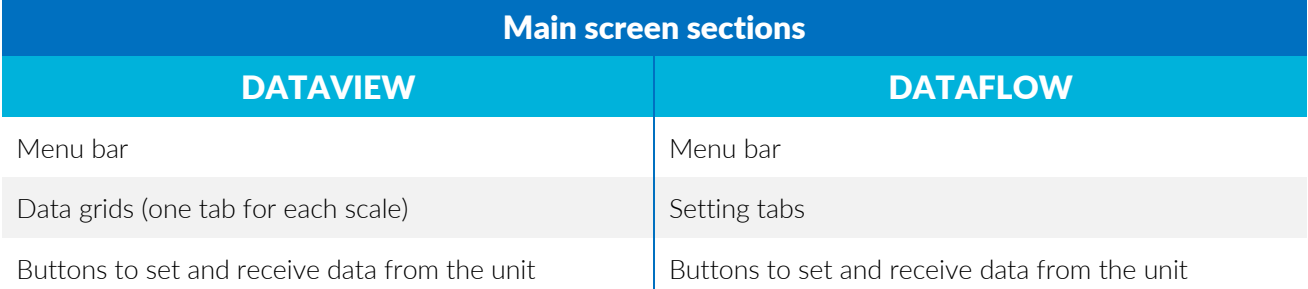

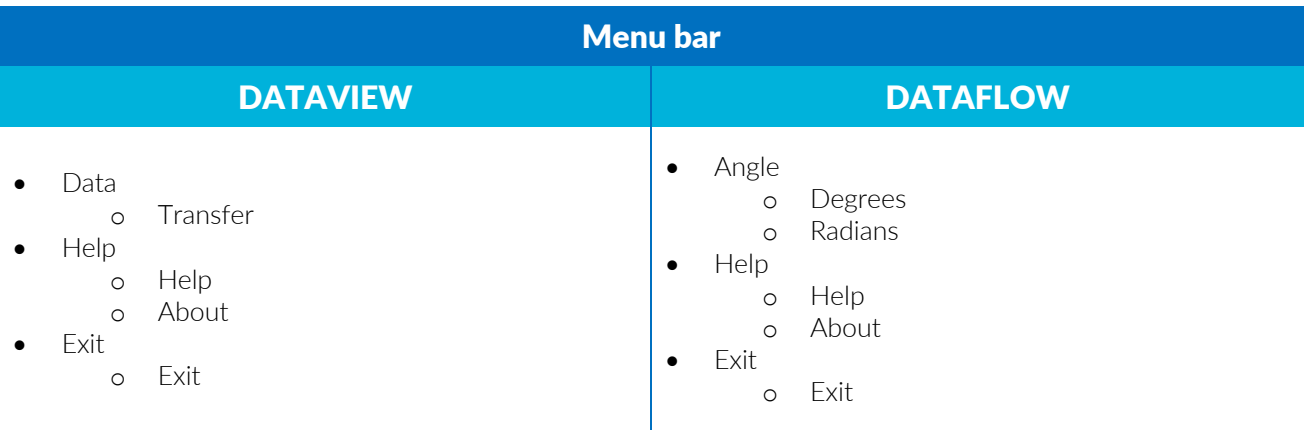

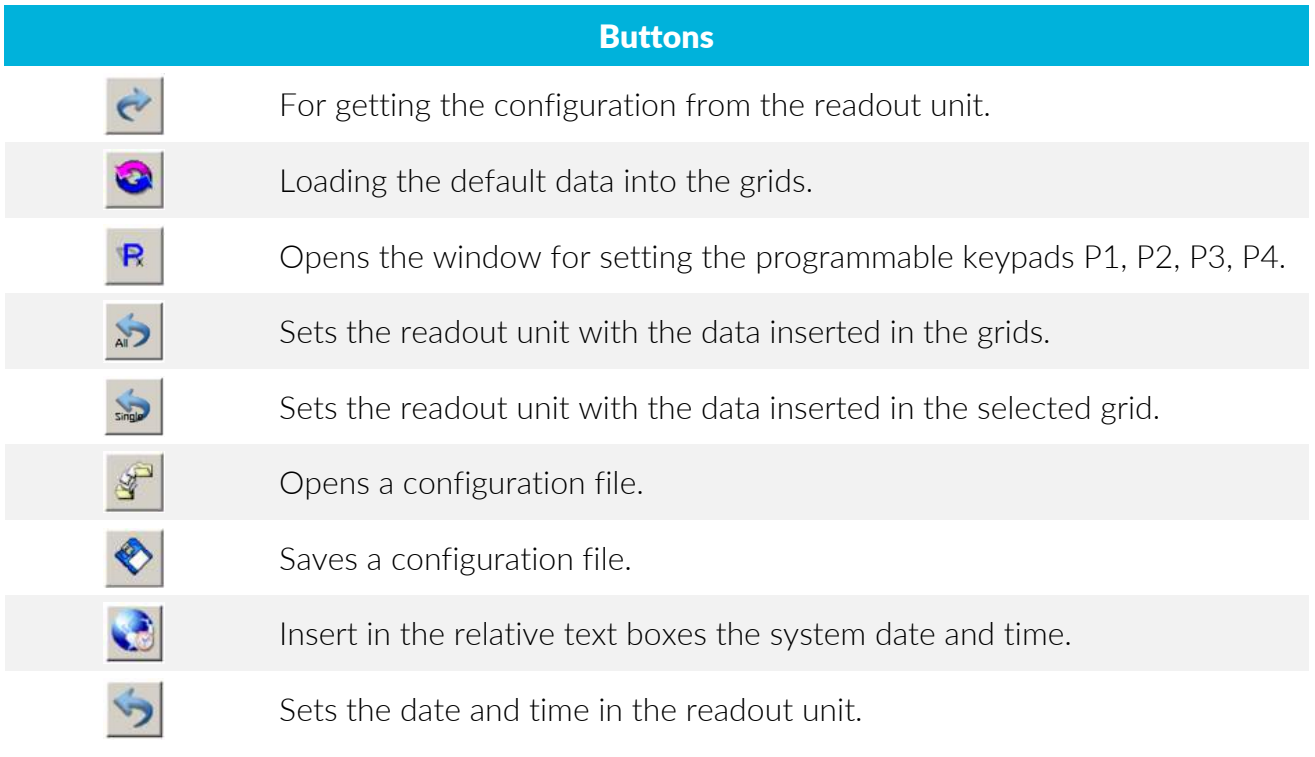

#### Communication Port

In the right lower part of the screen, there is a frame where it is possible, if needed, to change the communication port.

#### Date & Time

By clicking on the button  $\bigotimes$ , the date and time of the system will appear in the text boxes. To change the date and time of the device, it is possible to insert the data manually or using

the time of the pc. Click the button  $\sum$  to send the data into the device.

#### **Configuration**

This section is dedicated to set the parameters stored in the device.

#### **Getting**

By pressing the button  $\leq$  it will activate the procedure of receiving all data stored in the DATAVIEW/DATAFLOW.

In case of a connection to a DATAVIEW, a communication window will appear (Img.15), asking if you want to continue receiving the stored data. Click Yes to confirm.

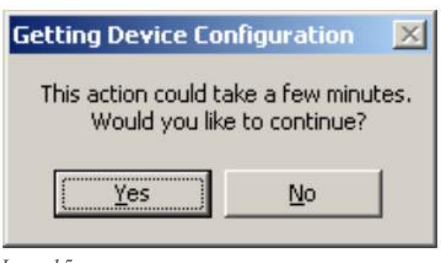

*Img. 15* 

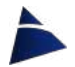

A window will appear (Img.16, 17), which will display the progress of the communication.

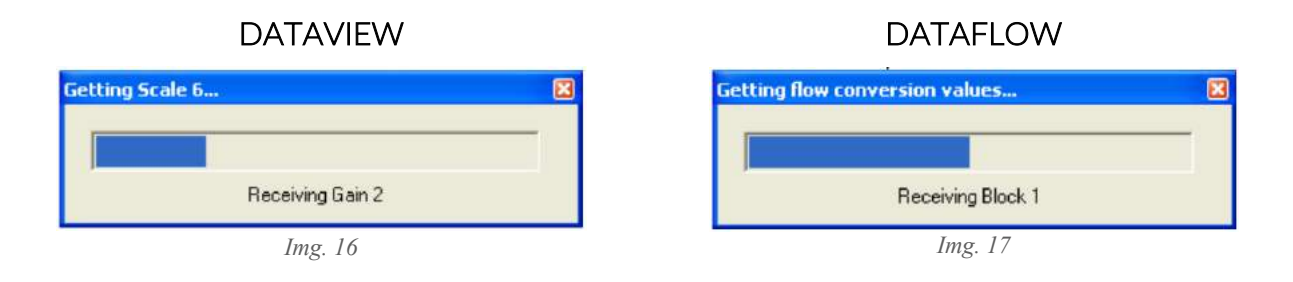

Once the procedure is finished, it will be possible to change the data.

In order to change the data, the value inside the box must be cancelled first, by pressing the BACKSPACE button on the keyboard.

DATAVIEW<br>The Gain 1 in each scale is displayed with a grey background because it has default values that cannot be changed.

#### Editable Data in DATAVIEW

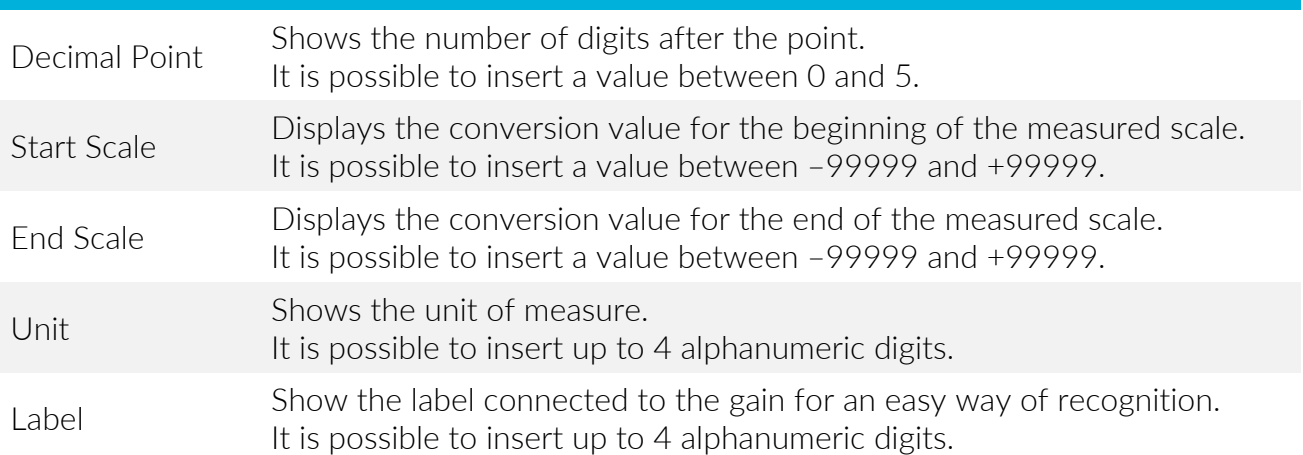

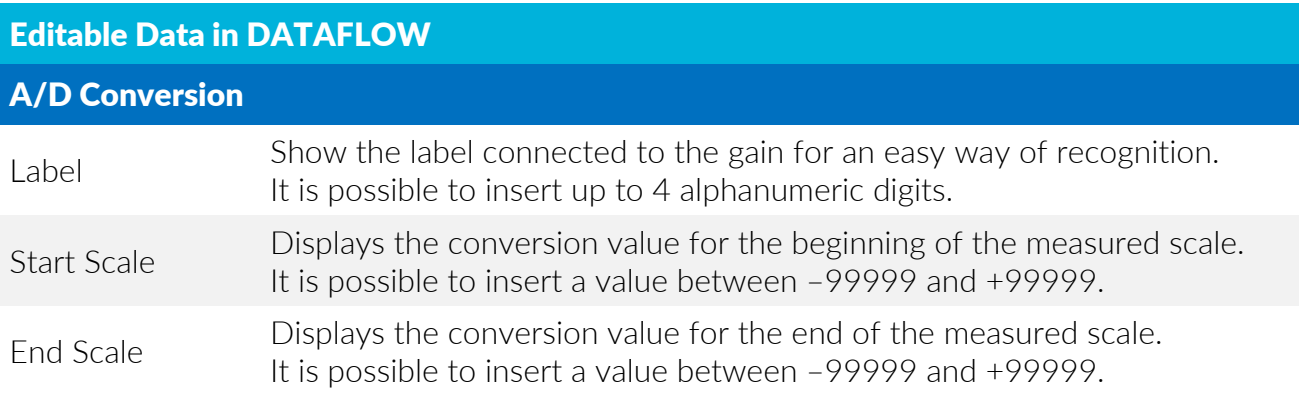

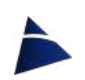

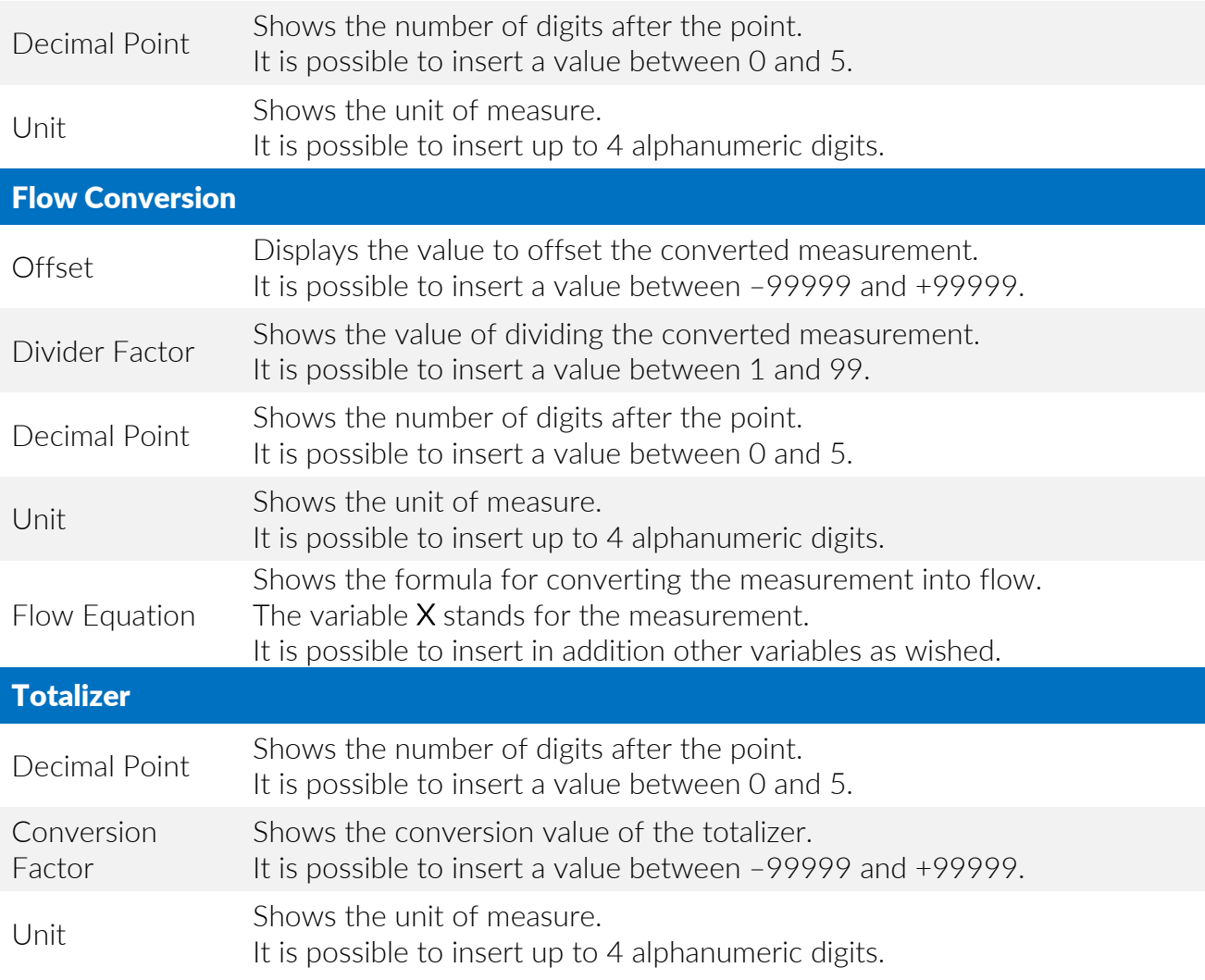

#### **Default**

By pressing the button  $\Box$ , the default values for each scale and gain will be inserted in the grid and in the relative text boxes.

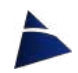

#### Sending

In the lower left frame named SET INTO PANEL, are placed the buttons needed to set the values into the device.

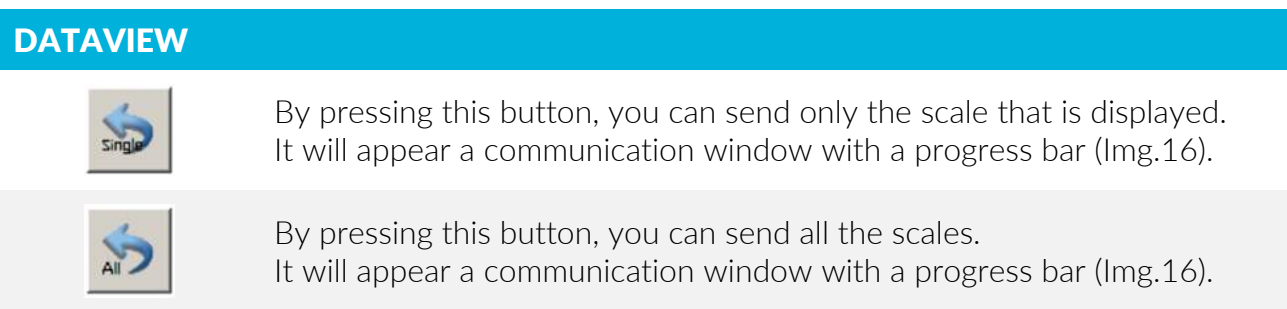

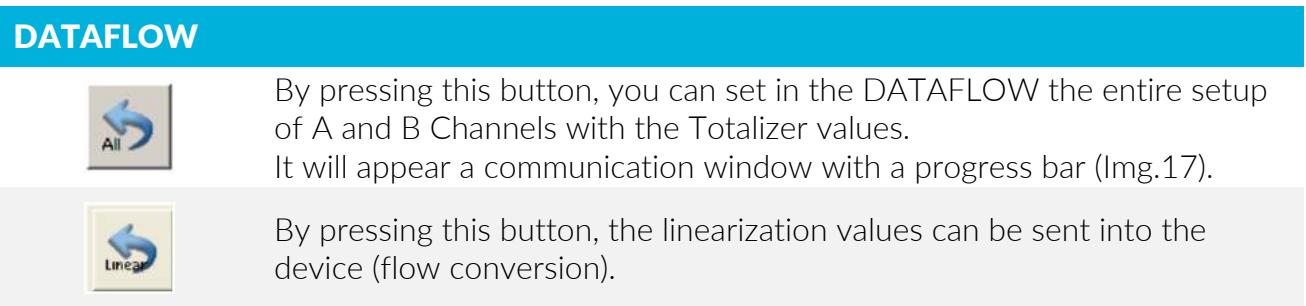

#### Px

By pressing the button  $\mathbb{R}$ , you can set the programmable keypad buttons P1, P2, P3, P4. In the *Keypad Setup* window (Img.18) there are 3 columns for 48 rows.

Each row is associated to a specific SCALE/GAIN combination. There are 6 scales and 8 gain for each one of them.

*Example:*

In order to set the keypad P1 with the scale 5V and the gain 25mm, you have to insert the row number of the chosen value in the Keypad P1 text field, that in this case it will be the row no. 2. *For the other Keypads, it should be followed the same procedure.*

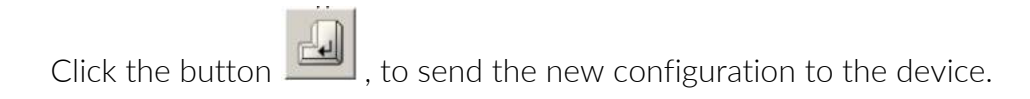

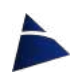

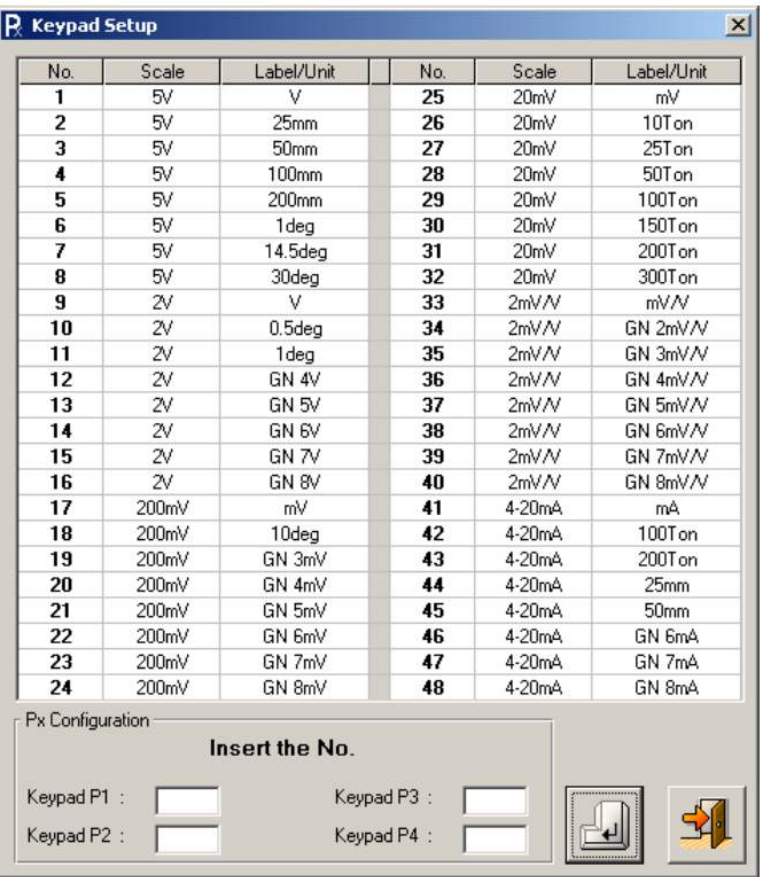

*Img. 18*

#### File

The software allows to save the configuration data inserted, in order to provide a backup and an easy restore of the device.

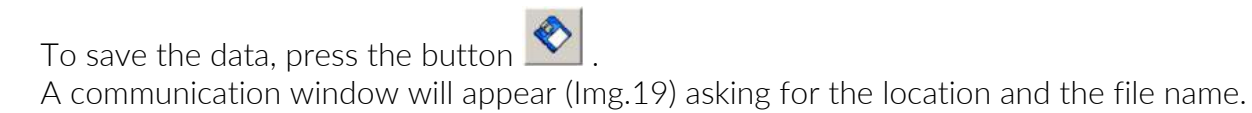

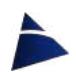

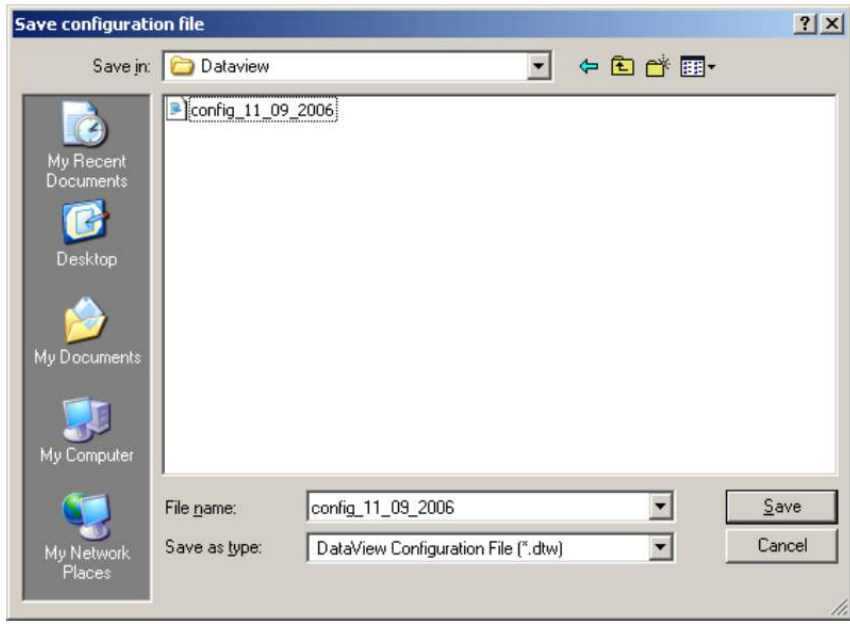

*Img. 19*

By pressing the button  $\mathbb{R}$ , a window will appear (Img.20) asking for the location and the file to load.

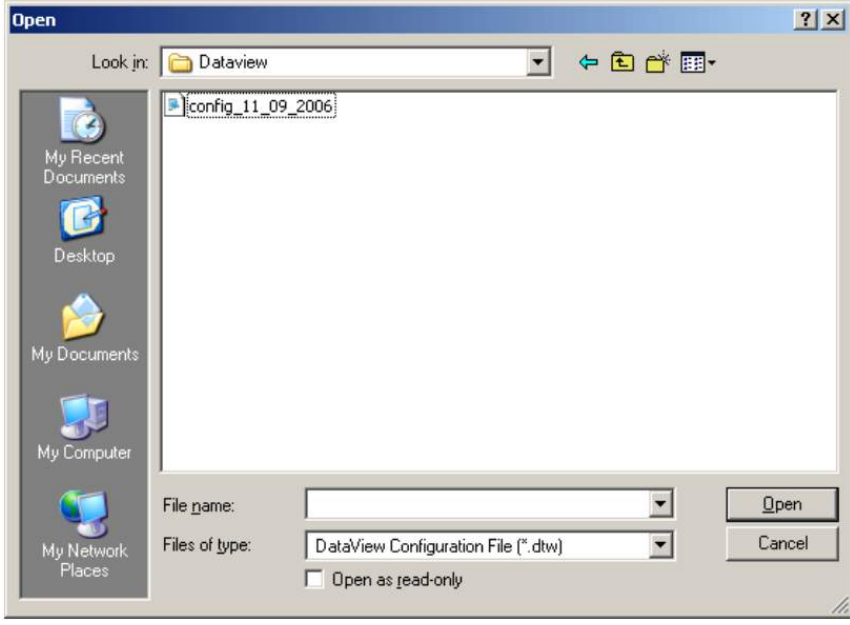

*Img. 20*

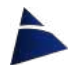

#### Data

As explained before, DATAVIEW and DATAFLOW devices can store up to 9999 readings. The software allows to access this data extremely easy, creating a textual file.

#### DATAVIEW

Click Data  $\blacktriangleright$  Transfer in the menu bar of the main screen.

#### DATAFLOW

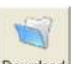

Click on the button **Download** placed in the DataFlow Settings tab.

A window will be displayed (Img.21), which allows to insert the number of memory blocks that you want to be downloaded from the device.

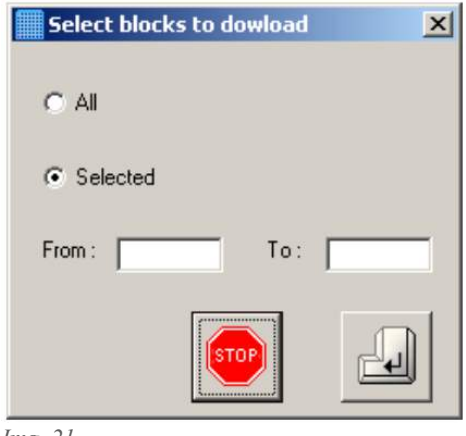

*Img. 21*

In the *Select blocks to download* window you can:

- Check All, if you want to download all the data already recorded.
- Check Selected, if you want to decide which values to be downloaded. Insert the first (From) and the last  $(To)$  value you want to download.

(If From and To text fields remain blank, by default you will download all the data already recorded)

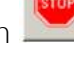

By pressing the button  $\begin{bmatrix} \text{[stor]} \\ \text{[stor]} \end{bmatrix}$ , you can stop the download procedure.

Click the button **the confirm the selection and proceed with the download.** A window will appear (Img.22) requesting the location and the file name.

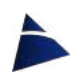

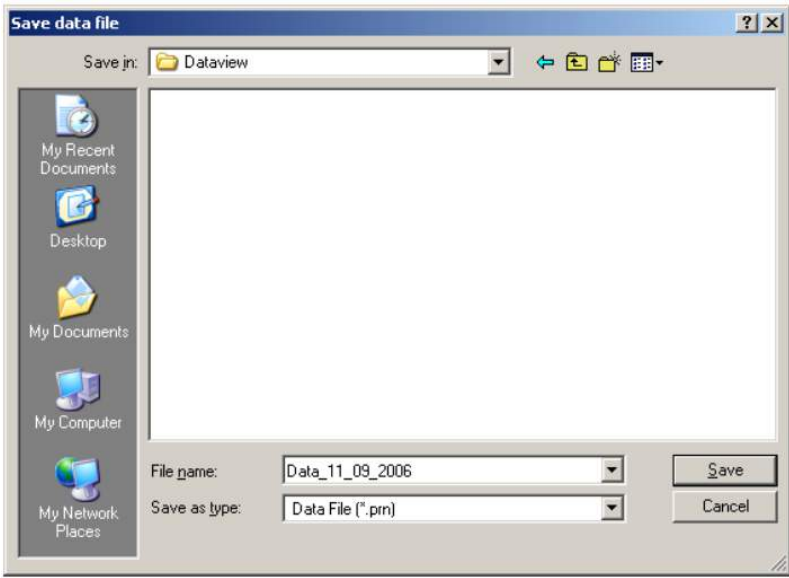

*Img. 22*

#### **Help**

Click Help on the menu bar to open the below popup:

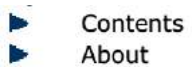

Click Contents, if you want to see the software and hardware user manual. Click About, if you want to see the informations about this software version (Img.23).

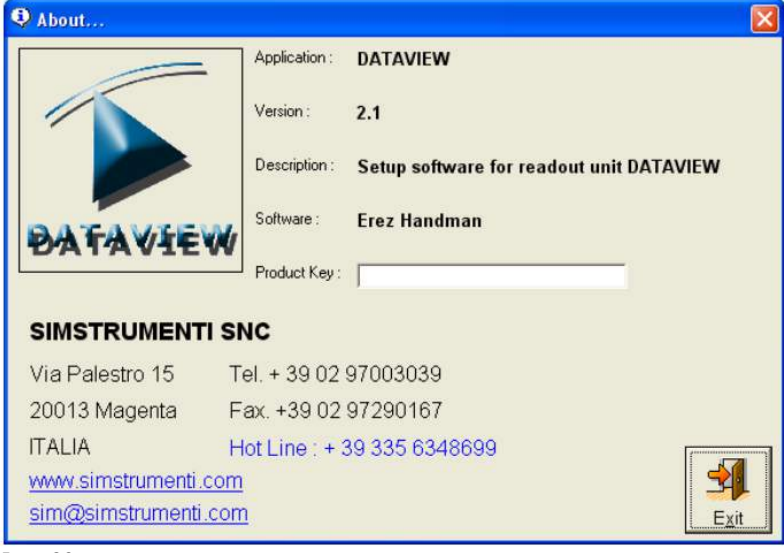

*Img. 23*

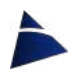

#### Exit

Click Exit to terminate the program.

A confirmation window will appear (Img.24). Click Yes to end the program or No to cancel the request.

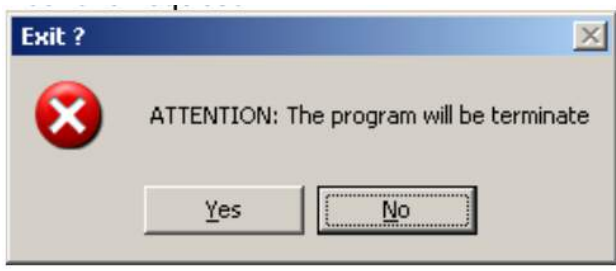

*Img. 24*

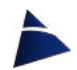

#### NOTES

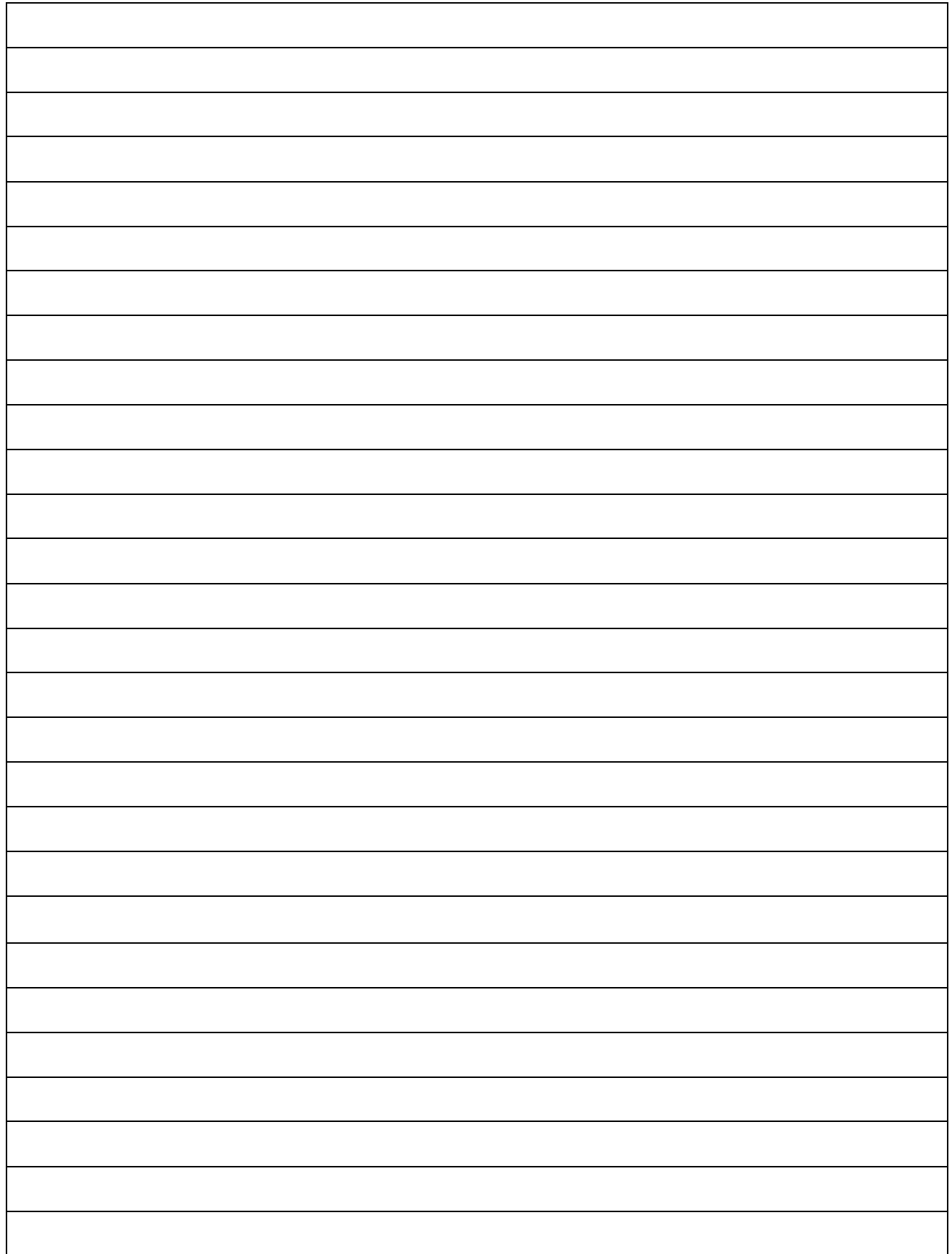

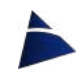

#### NOTES

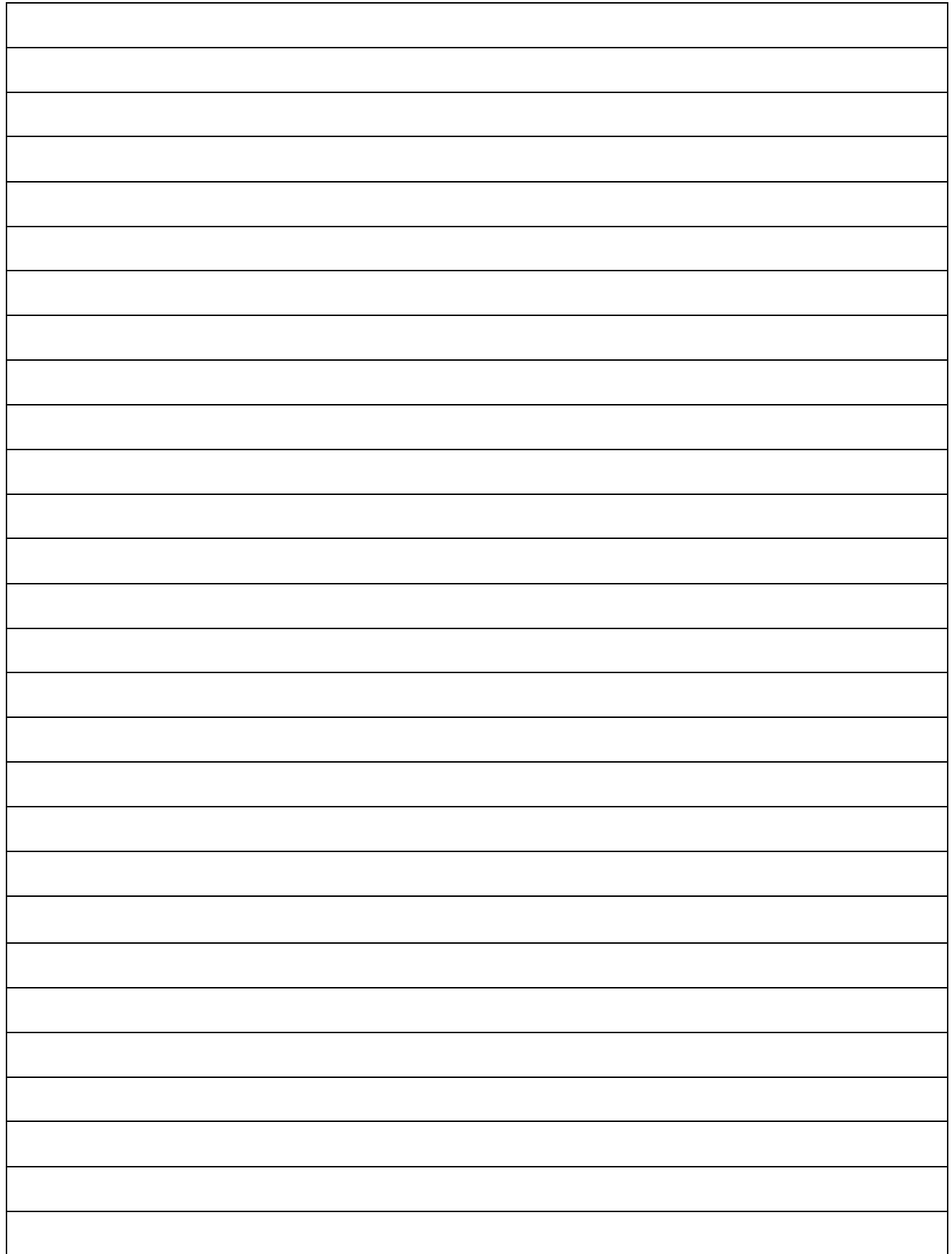

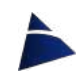

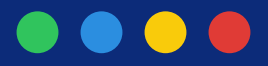

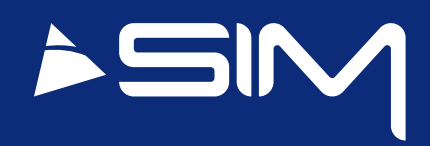

#### Sim Strumenti S.n.c.

Via Merendi 42 20010 CORNAREDO (MI) **ITALY** Tel: +39 02 9700 30 39 Fax: +39 02 9729 01 67 www.simstrument.com sim@simstrument.com